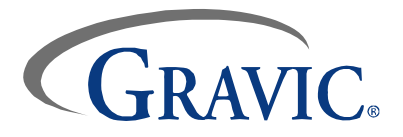

# <span id="page-0-0"></span>Remark Quick Stats® Whitepaper

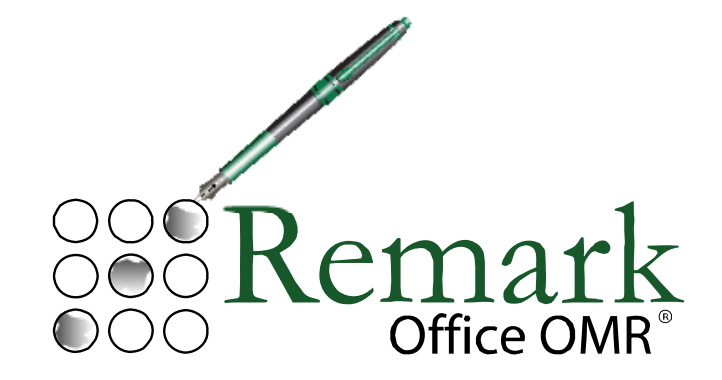

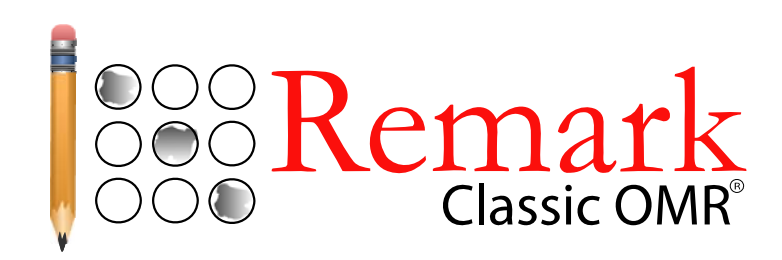

### **Gravic, Inc. – Remark Products Group**

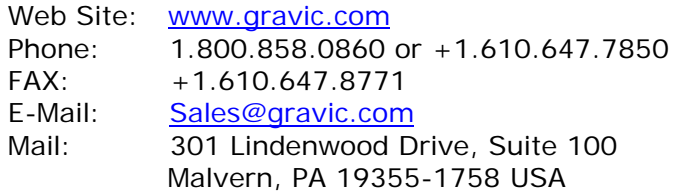

### <span id="page-1-0"></span>**Contains:**

- ¾ [Contact Information](#page-0-0)
- ¾ [Remark Quick Stats Overview](#page-1-0)
- ¾ [System Requirements](#page-2-0)
- ¾ [Sample Reports](#page-2-0)
	- o [Condensed Item Analysis Report](#page-2-0)
	- o [Test Statistics Report](#page-3-0)
	- o [Test Item Statistics Report](#page-3-0)
	- o [Student Statistics Report](#page-4-0)
	- o [Class Frequency Distribution](#page-5-0)
	- o [Comparative Grade Report](#page-6-0)
	- o [Detailed Item Analysis Report](#page-7-0)
	- o [Crosstabulation Report](#page-7-0)
	- o [Response Report by Respondent](#page-0-0)
	- o [Student Grade Report](#page-9-0)

### **Remark Quick Stats Overview**

Remark Quick Stats allows you to tabulate surveys or grade tests with the click of a button. For a survey, you can run reports such as an item analysis, item statistics or crosstabs to view your results. If you administer tests, the software can automatically grade them. For a test, you can specify an answer key, grade scale, learning objectives, benchmark scores and other options, and then the software can grade the test and produce statistics and graphs representing the item analysis, frequency distribution, student scores and several other test statistics. Remark Quick Stats also produces a grade report for each student which can be printed and handed back to the student.

Remark Quick Stats calculates the following Statistics:

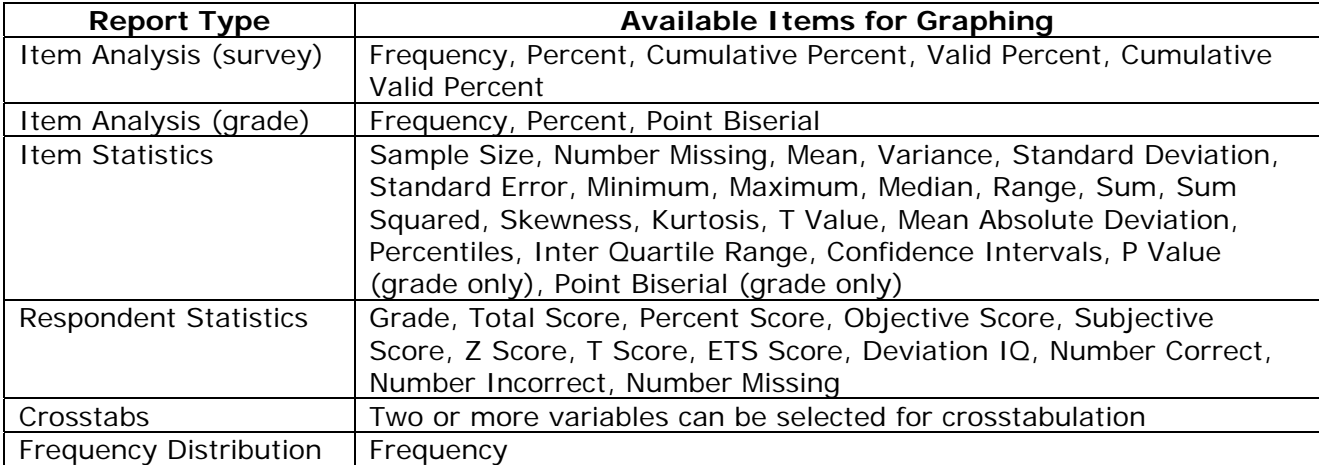

### <span id="page-2-0"></span>**System Requirements**

The following are the minimum system requirements necessary to run Remark Quick Stats.

- Personal computer with a 400-MHz or faster processor
- Microsoft Windows 2000, XP or Server 2003
- 512 MB RAM
	- o Important Note: Analysis reports require memory to run. Lengthy or graphicintensive reports may take longer to run; you may need additional memory to run these reports.
- 250 MB free hard disk space to install software
- 1 GB free hard disk space recommended to use software
- Screen/monitor resolution of 1024x768 or higher and at least 16-bit color (32-bit color recommended)
- Mouse
- CD-ROM drive (for installation purposes)
- Windows-supported printer (optional)

Remark Quick Stats is automatically installed when you install the Remark Office OMR software. You do not need to perform any additional installation steps.

# **Remark Quick Stats Reports**

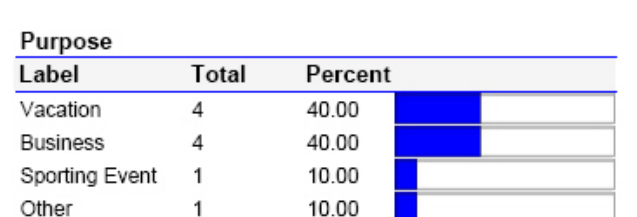

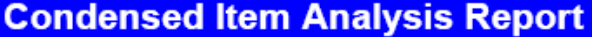

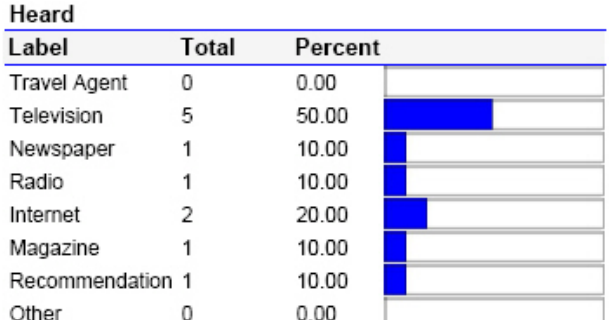

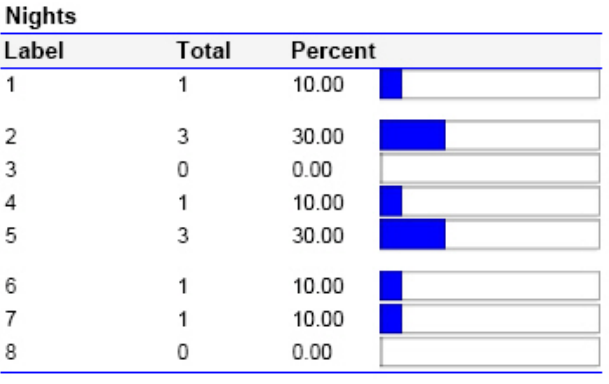

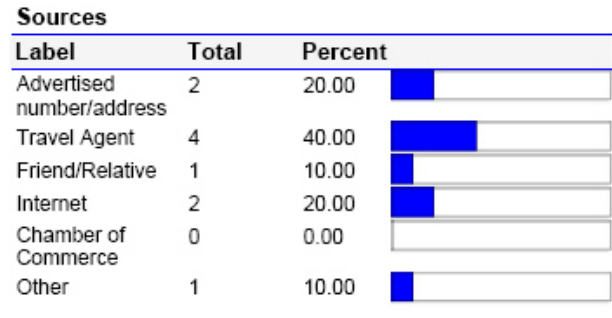

3 A bar chart is displayed to the right of the table containing the statistics.The **Condensed Item Analysis Repor**t displays an in-depth look at individual question statistics. The question text (or question name if no question text was defined) is displayed at the top of each table.

<span id="page-3-0"></span>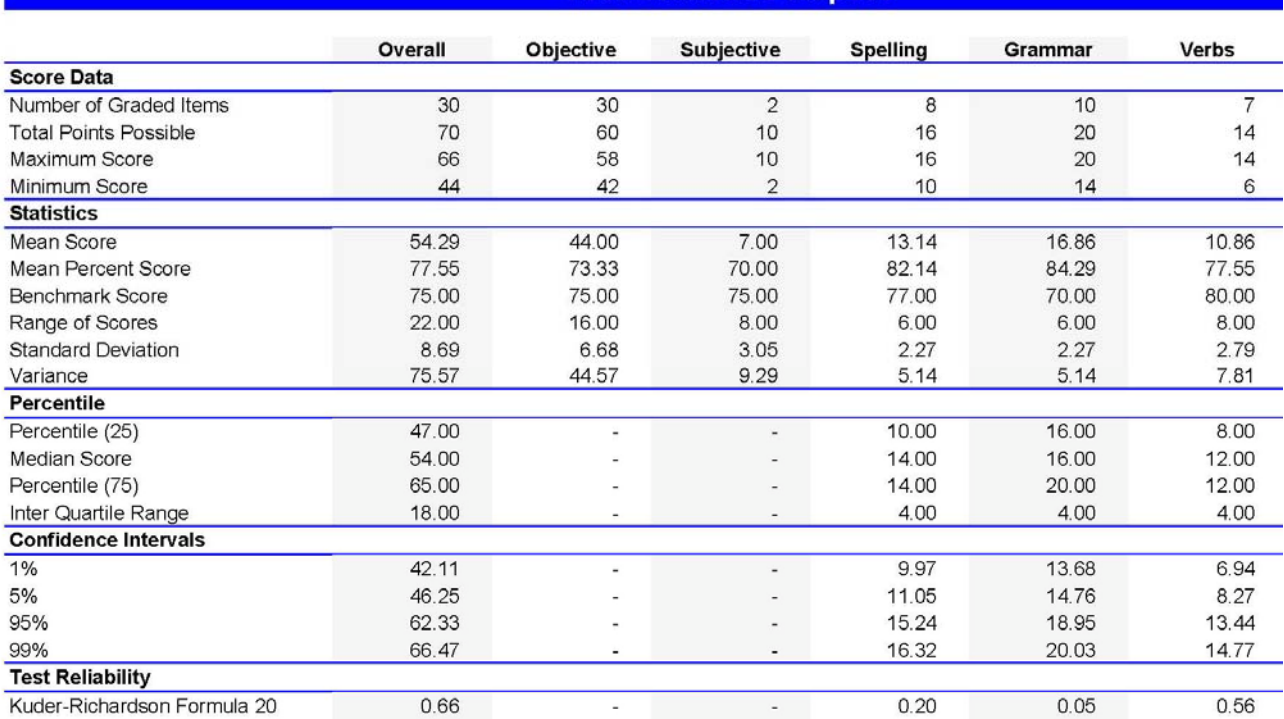

**Test Statistics Report** 

The **Test Statistics Report** displays descriptive statistics about the overall test as well as each learning objective, if applicable. If there are subjective questions on the test, a breakdown of statistics for the overall test, objective items and subjective items will be displayed. You may show or hide groups of statistics in the report properties.

# **Test Item Statistics Report**

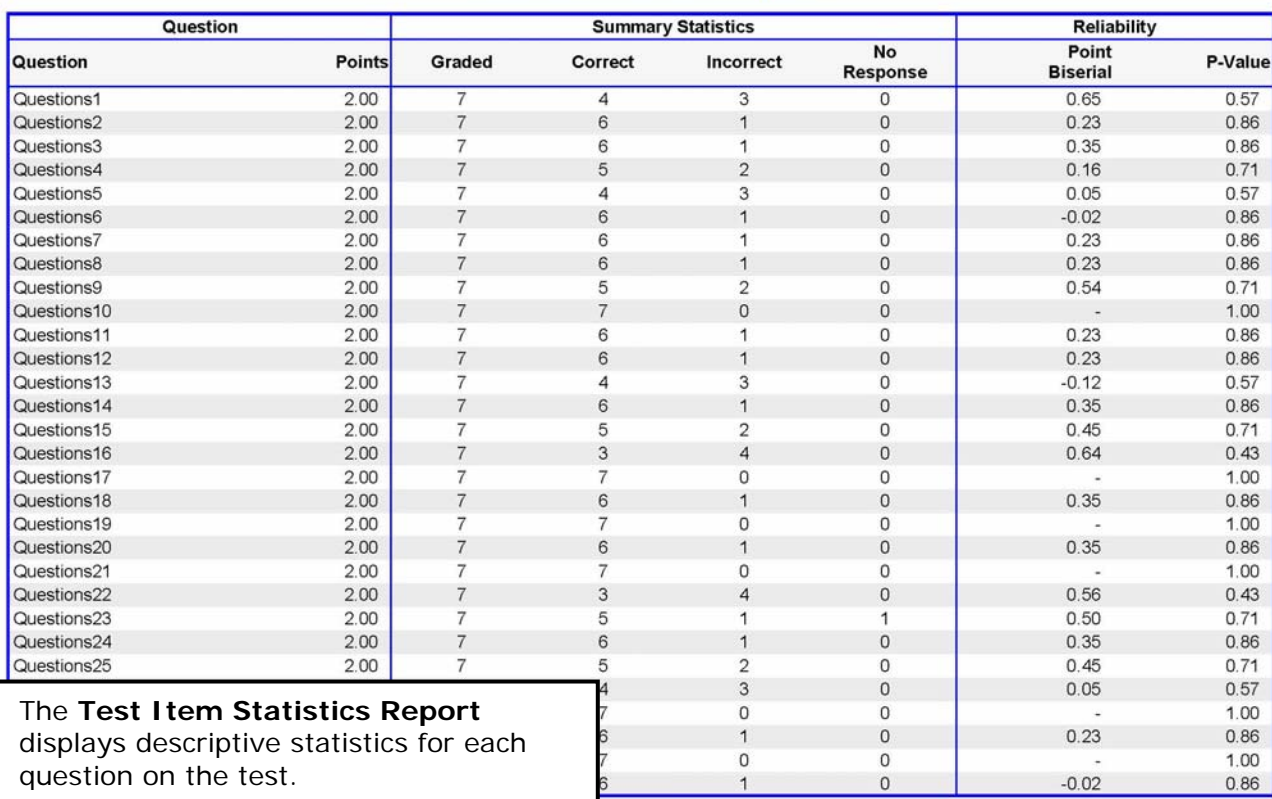

### **Student Statistics Report**

<span id="page-4-0"></span>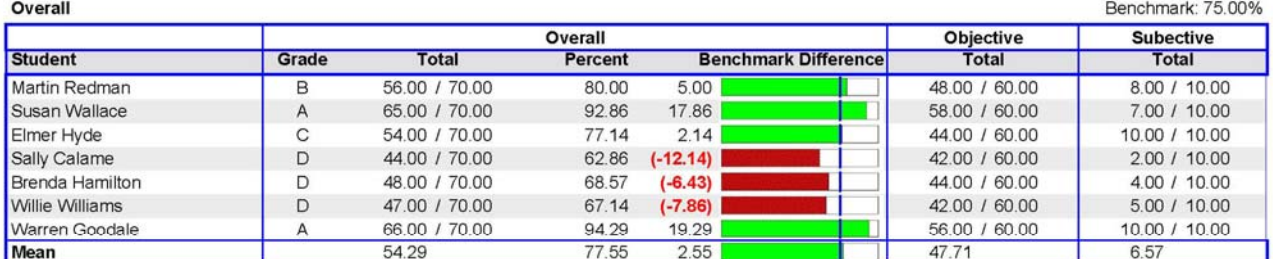

**Spelling** 

Benchmark: 77.00%

Benchmark: 70,00%

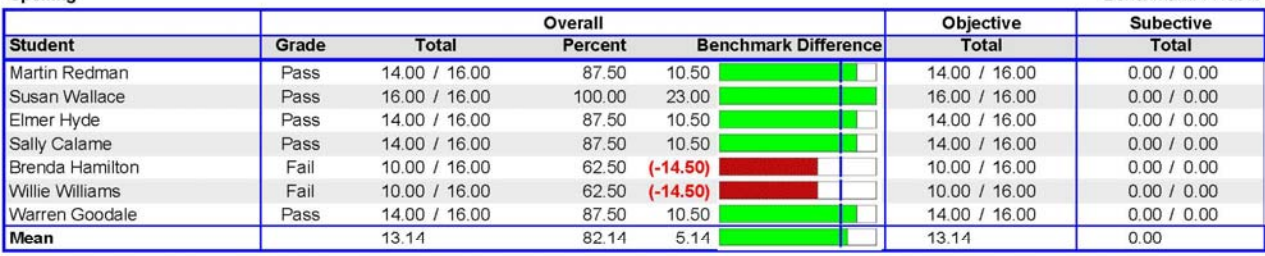

#### Grammar

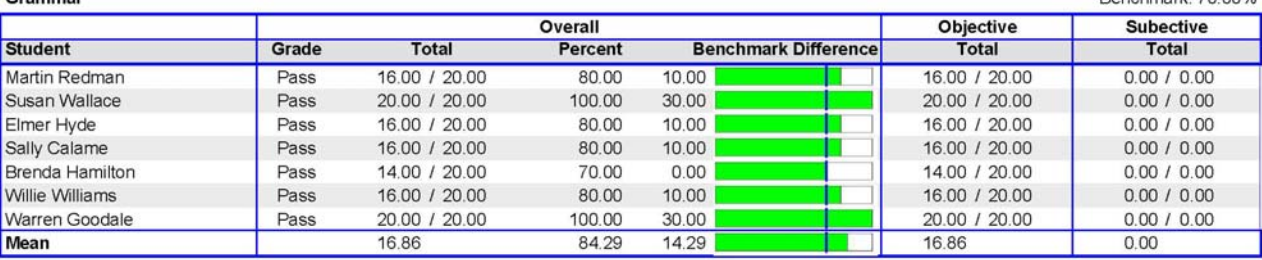

The **Student Statistics Report** provides the scores for all students in the class. Students are listed down the left side of the report, and then the grade, objective and subjective (if applicable) scores are listed for each student. If a benchmark score was defined, the benchmark difference graph is also displayed. If learning objectives are defined, separate tables will show the student information for the overall test and the learning objectives.

<span id="page-5-0"></span>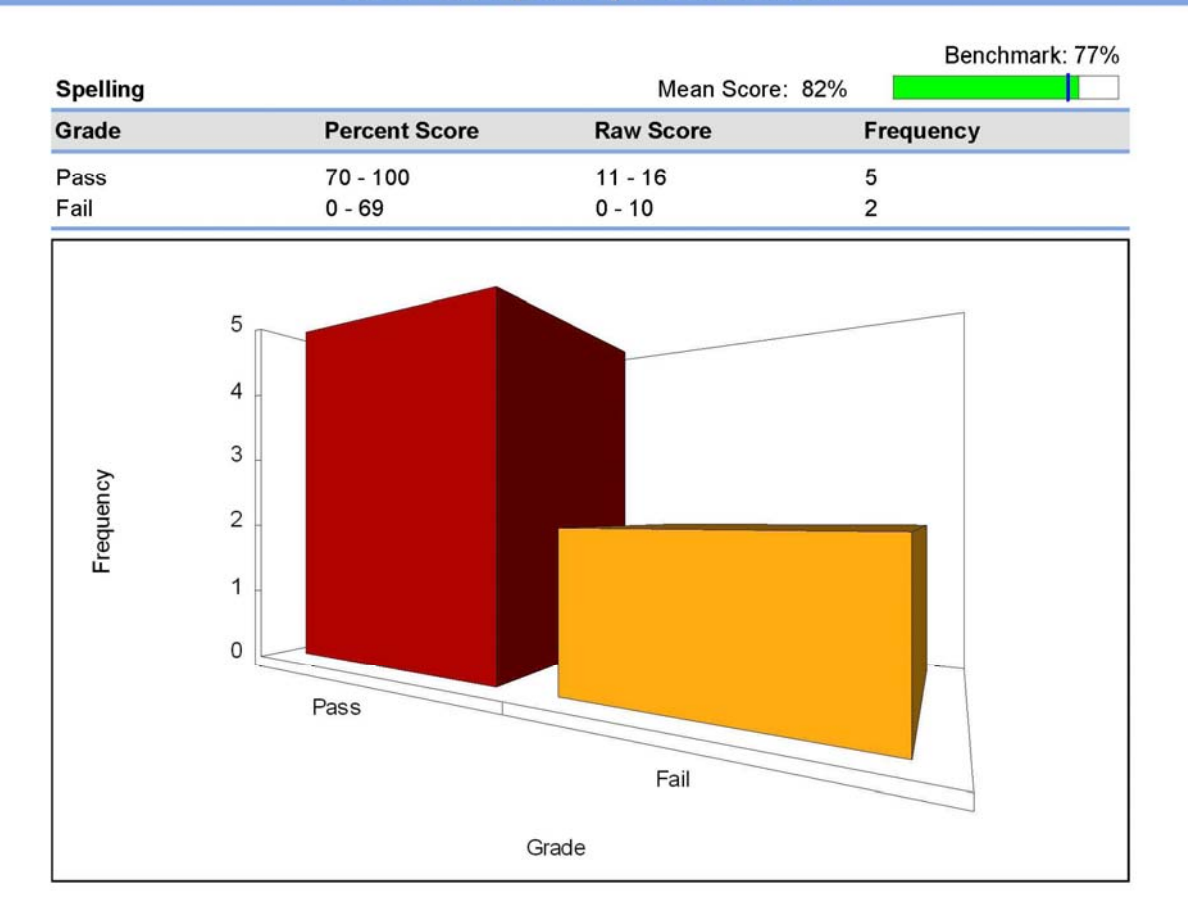

# **Class Frequency Distribution**

The **Class Frequency Distribution** report displays the breakdown of scores for an entire class. It also shows the mean score and the benchmark difference, if applicable. If you have defined learning objectives in the Grade Wizard, a breakdown of scores on each learning objective will also be displayed.

The table across the top of the report shows the grades, scores and frequency of each grade. The chart shows the score across the X axis (bottom) and the frequency of that score along the Y axis (left side).

# **Grade Report by Group**

<span id="page-6-0"></span>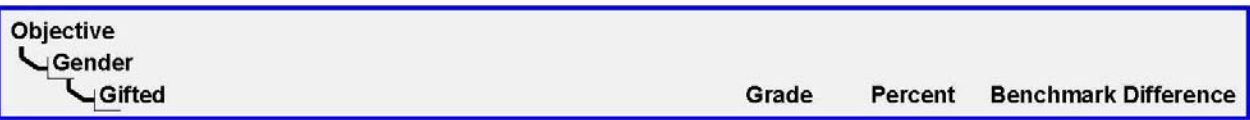

Benchmark: 75

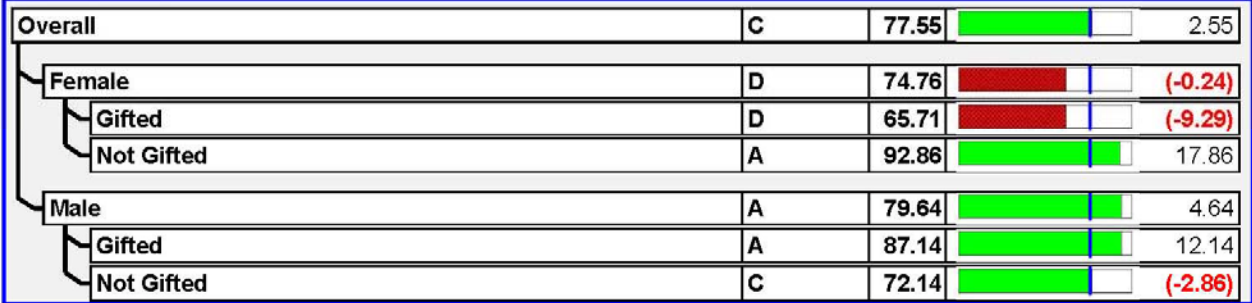

### Benchmark: 77

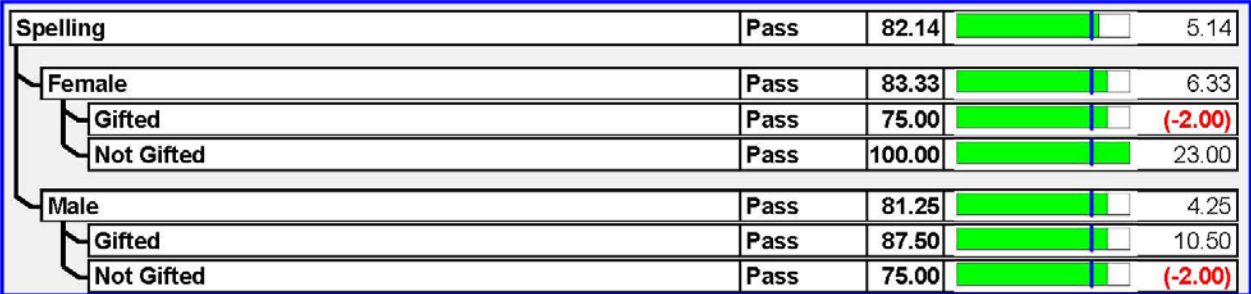

#### Benchmark: 70

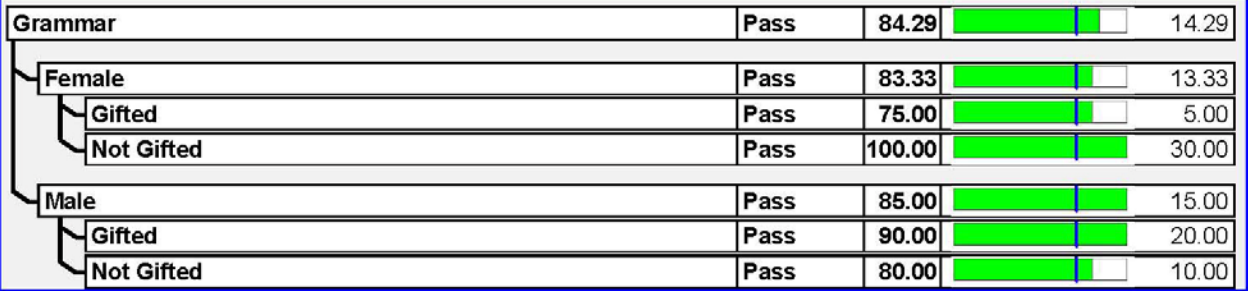

The **Comparative Grade Report** allows you to see test statistics broken down by specific criteria. You can select regions from the data on which to base the report. For example, this report is especially useful for comparing demographic groups. If your students mark a category such as ethnicity on their test answer sheet, you can view the data by ethnic group.

# **Detailed Item Analysis Report**

<span id="page-7-0"></span>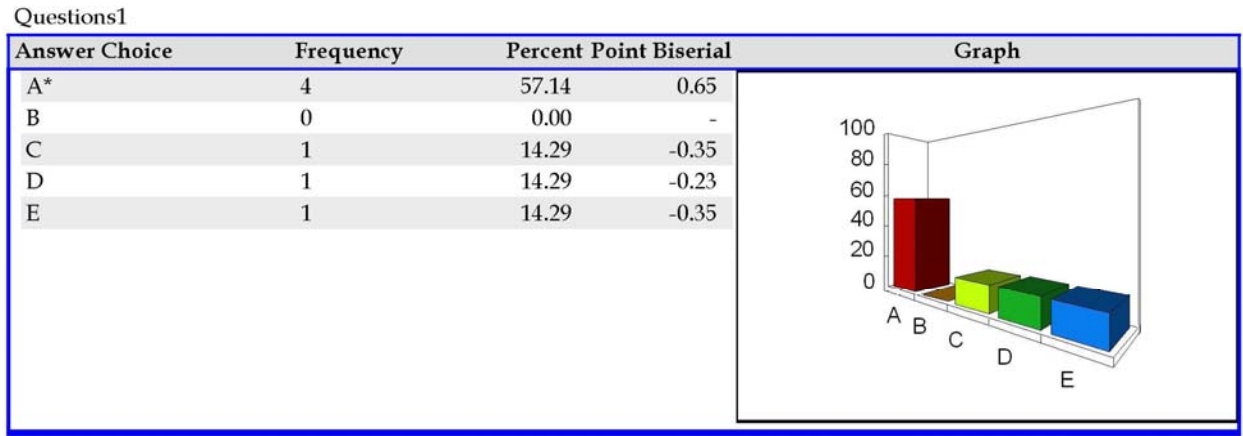

 $O<sub>u</sub>o<sub>ef</sub>ion<sub>e</sub>2$ 

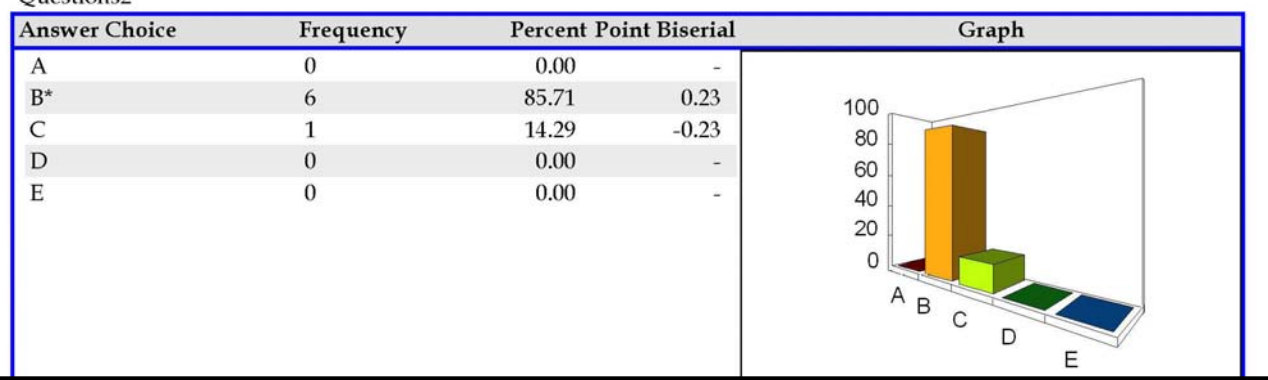

The **Detailed Item Analysis Report** provides an in-depth look at individual question statistics. Each question displays in a separate table. The question text (or question name if no question text was defined) is displayed at the top of each table. A graph of the frequency appears to the right of the table. You may customize the graph by modifying the report properties.

# **Crosstabulation Report**

Crosstabulation: Academic Level \* Major

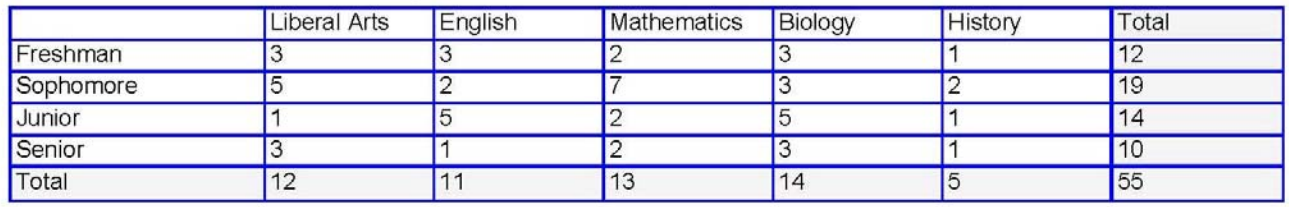

The **Crosstabulation Report** generates a table displaying the number of cases falling into each combination of the categories of two or more categorical variables. Crosstabulation is a method of examining the relationships among variables that are at the nominal or ordinal level. The categories of one variable are listed in the rows and of a second variable in the columns. You choose specific questions from your data to use in the crosstabulation. The frequencies displayed in the Crosstabulation report can be totals or percents.

# **Response Report by Respondent**

#### Respondent: Shilpa Pai

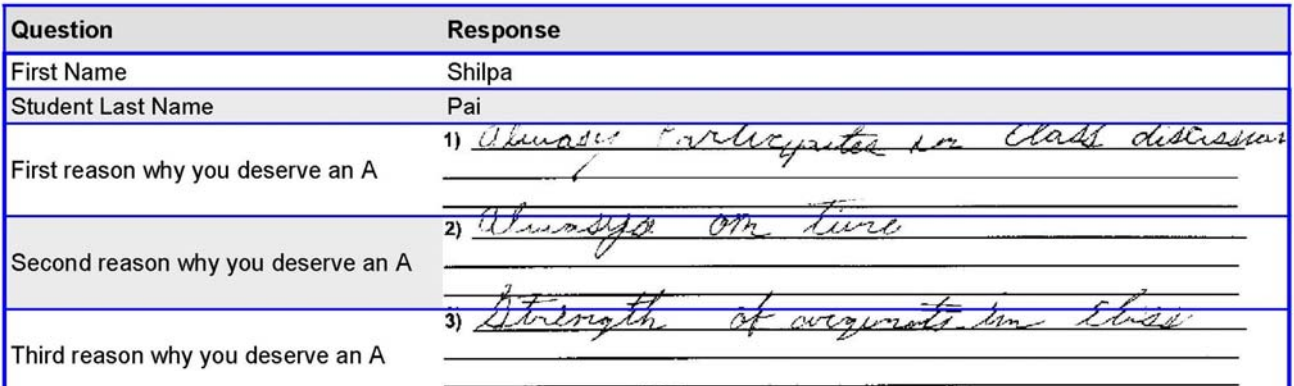

#### **Respondent: Jamie Allen**

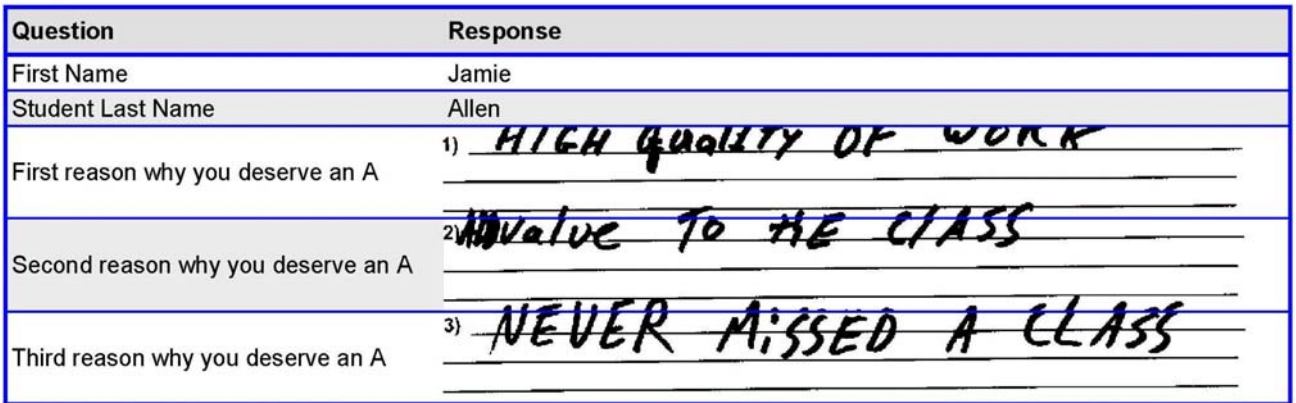

The **Response Report by Respondent** displays respondents' answers to the questions on the form. By default, any questions that are not graded or tabulated in the form template can be included on the Response Report by Respondent. You can choose from all questions, regardless of whether they are graded or tabulated, by adjusting the report properties. This report is useful for displaying data entry or image clip Image regions so that you can see how your respondents responded to write-in questions. The Response Report by Respondent will be grouped by respondent (e.g., you will see the respondent listed first and then that respondent's responses for all selected questions). You may choose whether to include an Analysis Respondent ID with the responses in the report properties. If there are no Analysis Respondent ID regions in the form template, the responses will be sequentially numbered.

## **Student Grade Report**

<span id="page-9-0"></span>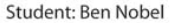

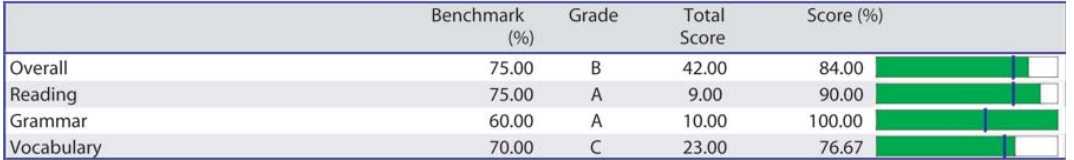

Responses

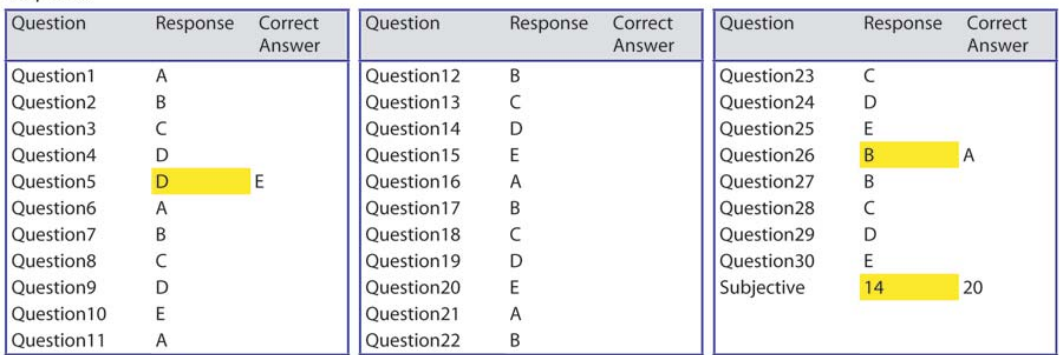

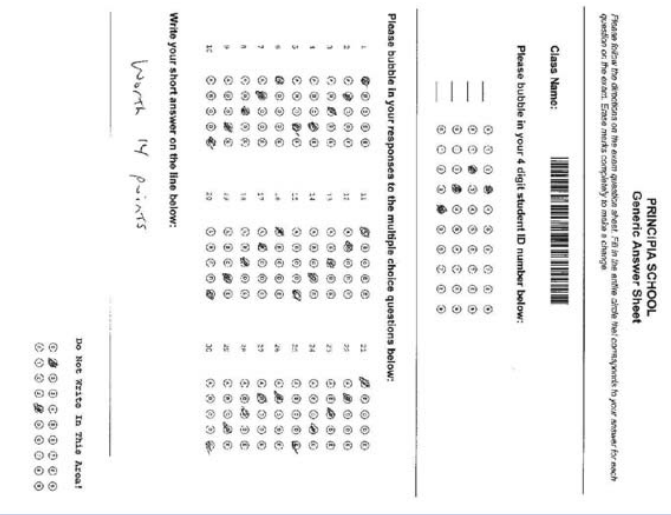

The **Student Grade Report** provides a detailed grade report for each student included in the grade operation. You may print these reports and give them to your students. The report provides a table of the basic statistics and can provide images of the students' tests. Incorrect responses are highlighted in yellow. If a benchmark score was defined using the Grade Wizard, you will see a chart depicting the student's score along with the benchmark. If learning objectives were defined using the Grade Wizard, you will see scores for each learning objective in addition to the overall test.

You can customize the report header to include the following class information on each student report: highest score, lowest score, median score, mean score, number of tests graded.

Copyright © 2006 Gravic, Inc. 301 Lindenwood Drive, Suite 100, Malvern, PA 19355 USA. All Rights Reserved. Gravic, Principia, Remark Office OMR, Remark Classic OMR, Remark Web Survey and Remark Quick Stats are registered trademarks of Gravic. Other products mentioned are trademarks of their respective owners. Specifications subject to change without notice.